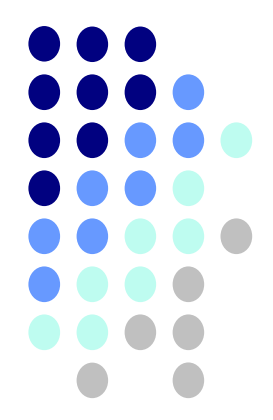

# **Stručný manuál k ovládání programu** *STATISTICA*

**Mgr. Petra Beranová**

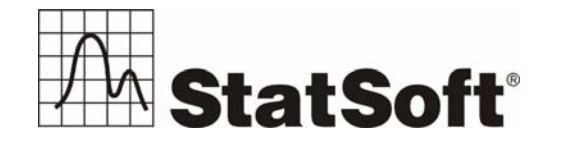

Copyright © StatSoft CR s.r.o. 2008, 1. vydání 2008

StatSoft CR • Podbabská 16 • CZ-160 00 Praha 6 tel.: +420 233 325 006 • fax: +420 233 324 005 • e-mail: info@statsoft.cz • www.statsoft.cz

Všechna práva vyhrazena.

Kopírování, rozmnožování, publikování nebo přenos jakékoli části této publikace elektronickou, mechanickou, magnetickou, optickou, fotografickou nebo jakoukoli jinou cestou je zakázán bez písemné dohody se StatSoft CR s.r.o.

StatSoft, StatSoft logo, *STATISTICA, Data Miner*, SEPATH a GTrees jsou ochranné známky společnosti StatSoft, Inc. a jsou použity se souhlasem této společnosti. Další použité materiály mohou být chráněny právy k duševnímu vlastnictví jiných subjektů.

**ISBN 978-80-904033-4-5**

# SUAUTISTUICI

# <span id="page-2-0"></span>Obsah:

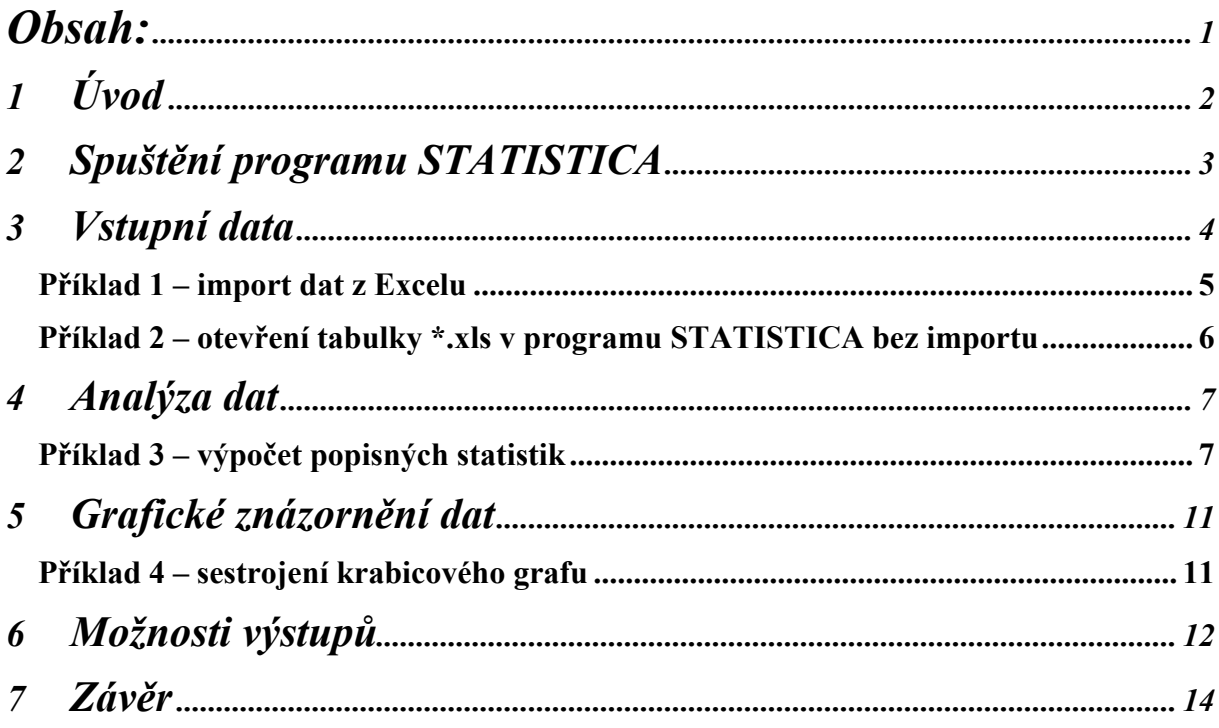

 $\overline{1}$ 

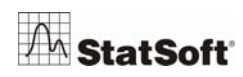

## <span id="page-3-0"></span>**1 Úvod**

Cílem manuálu je seznámení se základními možnostmi ovládání programu *STATISTICA*. Uživatel se například dozví, v jakém formátu mohou být vstupní data či jak vytvářet grafy a spouštět analýzy. V neposlední řadě manuál popisuje také možnosti výstupů do různých formátů.

Věříme, že manuál poskytne užitečné informace, které uvítají zejména ti, kteří se chtějí s programem *STATISTICA* rychle seznámit a naučit se s ním efektivně pracovat.

Další informační zdroje:

- *Základní příručka*: Obsahuje podrobnější informace o ovládání programu *STATISTICA*. Lze ji objednat v kanceláři společnosti StatSoft na telefonním čísle + 420 233 325 006 nebo emailem na [info@statsoft.cz.](mailto:info@statsoft.cz) Základní příručka je také součástí dodávky při zakoupení programu *STATISTICA*.
- *Help*: Pro zájemce, kteří se potřebují seznámit s vlastní analýzou dat, je k dispozici přehledně psaná nápověda (v angličtině) přístupná přímo z programu *STATISTICA*.
- *Elektronická učebnice statistiky*: Odkaz na tuto učebnici zaměřenou na aplikaci statistiky v praxi je k dispozici přímo ze stránky [www.statsoft.cz.](http://www.statsoft.cz/)
- *Kurzy*: Efektivní způsob, jak se naučit pracovat s programem *STATISTICA*  a porozumět základním i pokročilým analytickým metodám. Konají se v počítačové učebně a vše je procvičováno na příkladech s důrazem na interpretaci výsledků. Podrobnosti jsou k dispozici na [www.statsoft.cz/kurzy.](http://www.statsoft.cz/kurzy)

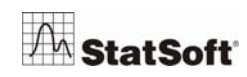

## <span id="page-4-0"></span>**2 Spuštění programu** *STATISTICA*

Spustíme program *STATISTICA* a na obrazovce se objeví okno aplikace *STATISTICA*:

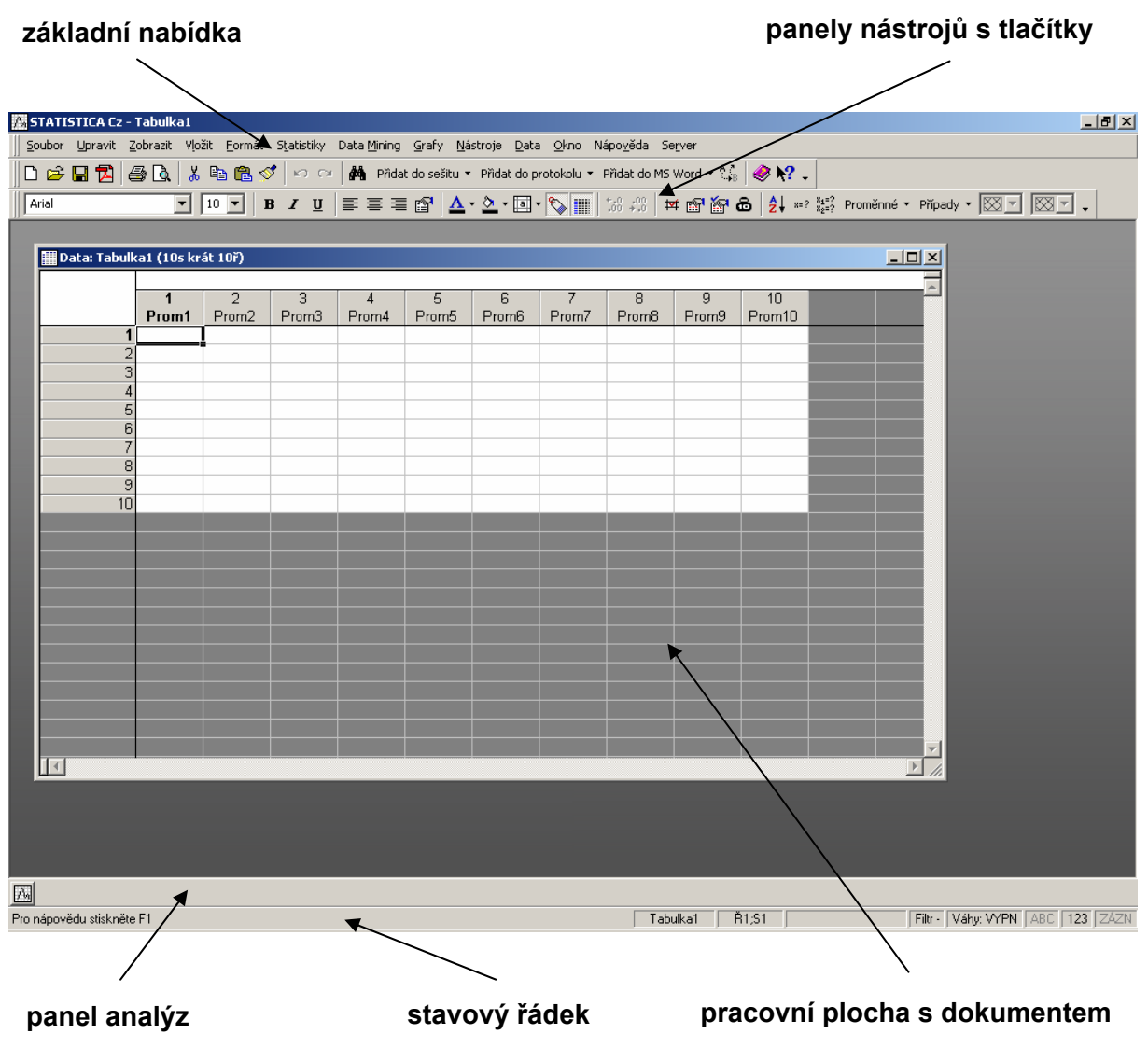

- *základní nabídka* slouží k ovládání systému, zpřístupňuje všechny nástroje programu
- *panely nástrojů s tlačítky* jednodušší přístup k různým příkazům
- *panel analýz* obsahuje tlačítko  **zpřístupňující často používané nástroje**. Jsou zde minimalizována okna všech spuštěných analýz, mezi kterými se lze přepínat
- *stavový řádek* podává zkrácenou nápovědu a základní informace o aktivním dokumentu. Můžeme odtud např. ovládat filtry či váhy.

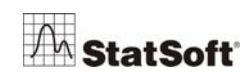

<span id="page-5-0"></span>Pokud program *STATISTICA* spouštíme poprvé či neměníme původní nastavení, otevře se také uvítací dialog:

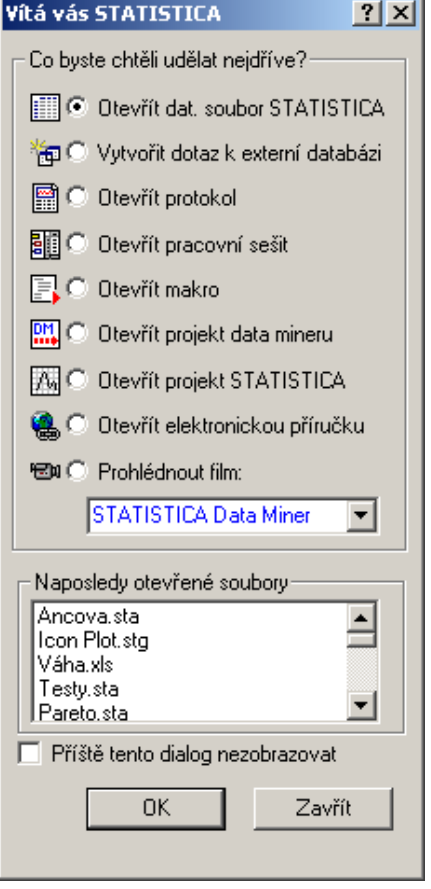

Pomocí této nabídky můžeme otevírat soubory. Případně lze v dolní části dialogu vybrat některý z naposledy otevřených souborů, pokud jsme již s programem pracovali. Jestliže dialog nechceme využívat, zaškrtneme *Příště tento dialog nezobrazovat*. Pro tuto chvíli dialog zavřeme přes tlačítko *Zavřít*. Zavřeme také prázdnou tabulku, kterou máme na pracovní ploše.

## **3 Vstupní data**

Data pro vlastní analýzu můžeme získat několika způsoby:

- *importem již uložených souborů různých formátů*
- *připojením k databázi* pomocí SQL dotazů lze pracovat s daty uloženými například v databázi Oracle, MS SQL Server, Sybase atd.
- *otevřením tabulky Microsoft Excel* v programu *STATISTICA* bez importu
- *vložením dat do nové tabulky* v programu *STATISTICA*
- *sběrem dat on-line* pokud je systém napojen na měřicí zařízení, naměřené hodnoty se dají ihned zpracovávat.

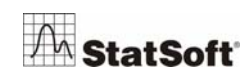

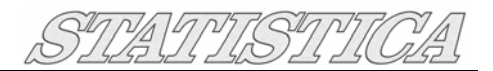

#### <span id="page-6-0"></span>**Poznámka:**

Ve všech následujících příkladech budeme pracovat s daty ze souboru *Tělesné míry.xls*. Soubor obsahuje dva listy – *muži* a *ženy*. V každém listu jsou informace o *váze* a *výšce* náhodně vybraných jedinců příslušného pohlaví. U každého z nich známe také věkovou *kategorii*, do které patří (celkový rozsah věku je 18 až 55 let).

#### *Příklad 1 – import dat z Excelu*

Ze základní nabídky vybereme *Soubor - Otevřít…*. V dialogovém oknu *Otevřít* v rolovacím okénku *Soubory typu:* nastavíme formát *Excel soubory (\*.xls)*. V adresářové struktuře vyhledáme soubor *Tělesné míry.xls*, vybereme ho a klikneme na tlačítko *Otevřít*. Zobrazí se následující dialog:

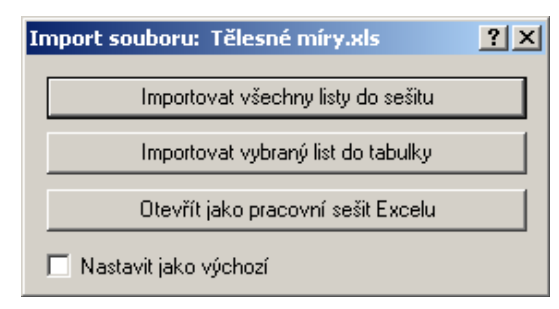

Pro náš příklad zvolme *Importovat vybraný list do tabulky*. Protože námi importovaný soubor má více listů, otevře se dialog *Vybrat list pro import*.

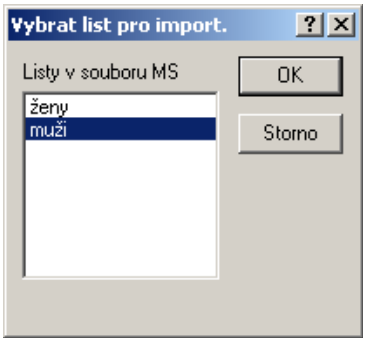

Vybereme list *muži* a klikneme na *OK*. V dialogu *Otevřít soubor MS Excel* zaškrtneme volbu *1. řádek jako názvy proměnných*. *STATISTICA* sama navrhne rozměry nové tabulky.

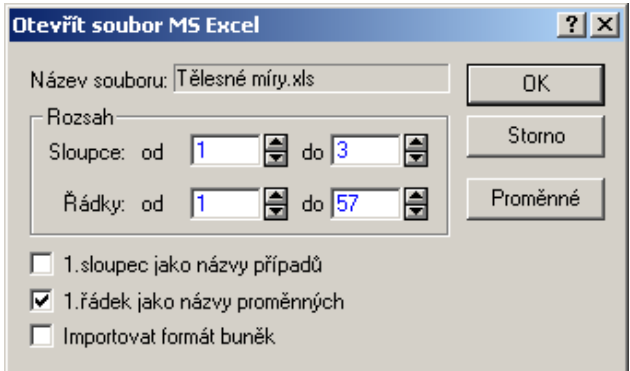

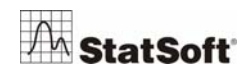

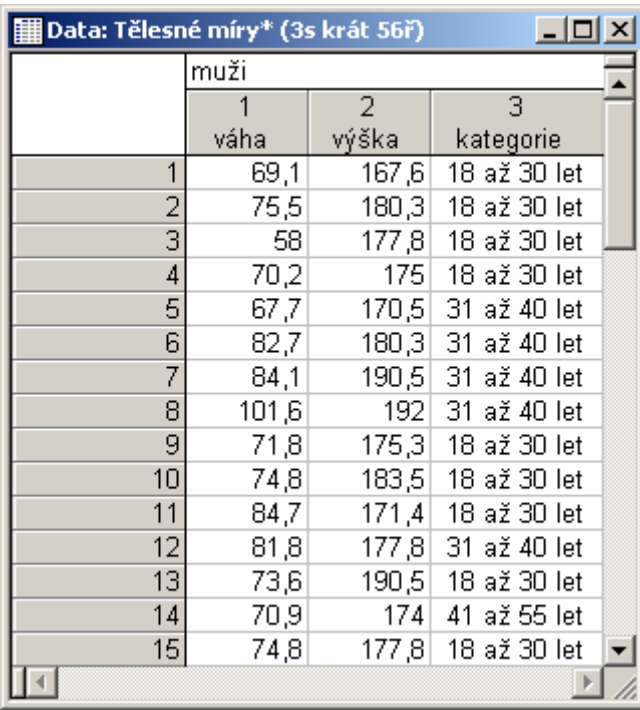

<span id="page-7-0"></span>Po kliknutí na *OK* se vytvoří nová tabulka ve formátu \**.sta* a import je dokončen.

Tabulku uložíme pomocí nabídky *Soubor – Uložit* a zavřeme. Použijeme ji později v *příkladu 4*.

#### *Příklad 2 – otevření tabulky \*.xls v programu STATISTICA bez importu*

Počáteční postup je stejný jako v příkladu 1. V dialogu *Import souboru* však vybereme *Otevřít jako pracovní sešit Excelu*.

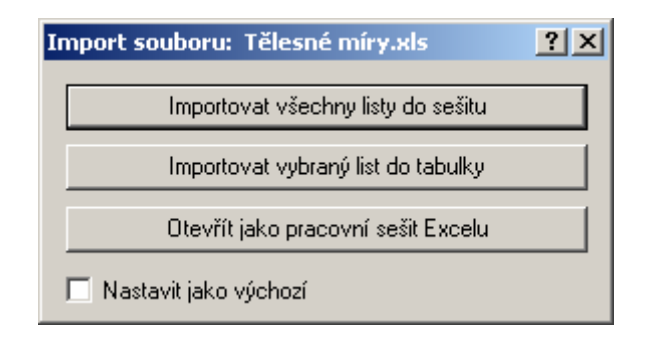

Pracovní plocha bude nyní vypadat takto:

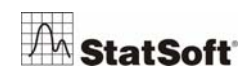

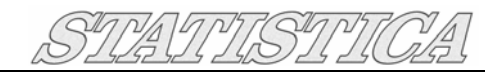

<span id="page-8-0"></span>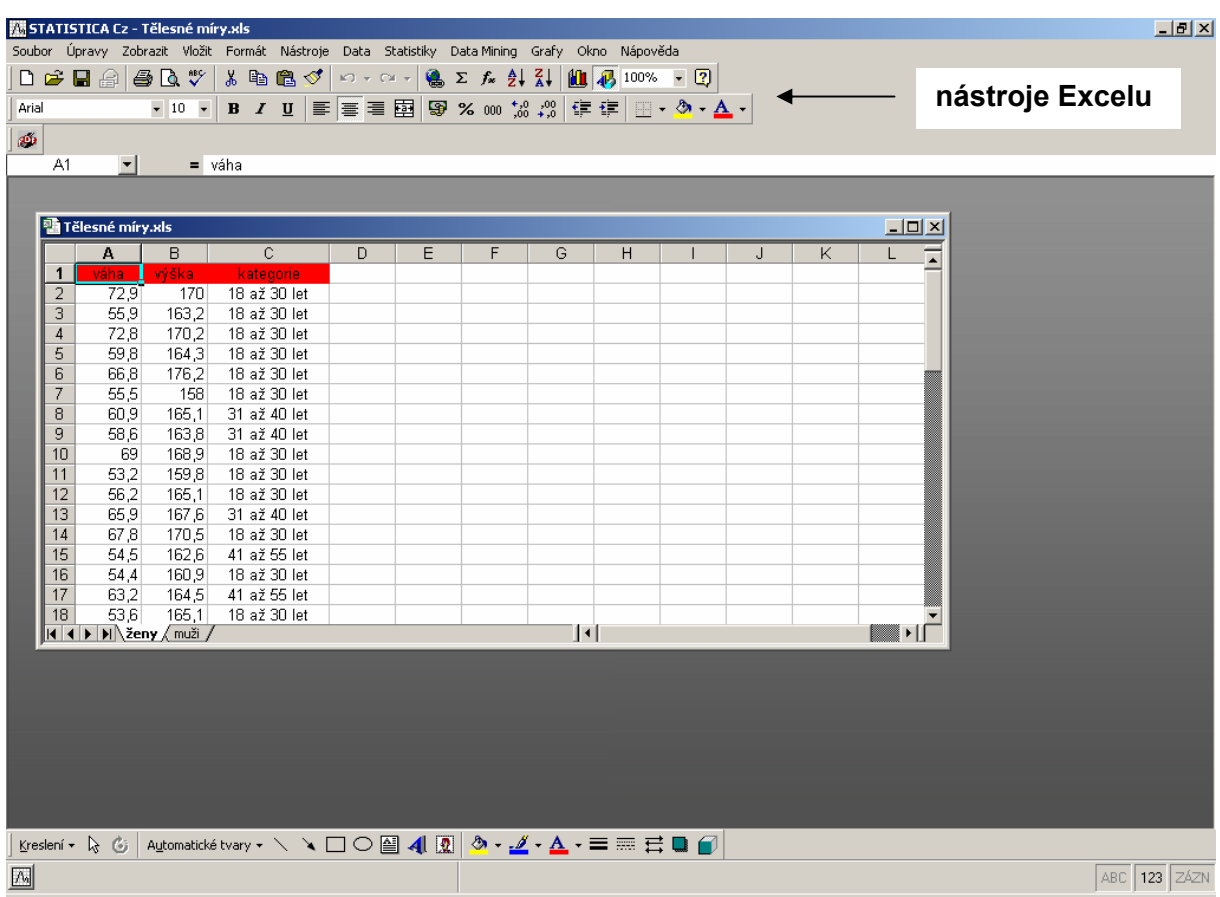

Všimněme si změny nabídky nástrojů. Můžeme současně využívat funkce programů *STATISTICA* i Excel.

## **4 Analýza dat**

### *Příklad 3 – výpočet popisných statistik*

Na otevřené tabulce *Tělesné míry.xls* si ukážeme výpočet popisných statistik pro proměnné *váha* a vý*ška* u mužů. Přejdeme tedy na list *muži* a ze základní nabídky vybereme *Statistiky – Základní statistiky/tabulky*. Otevře se následující dialog:

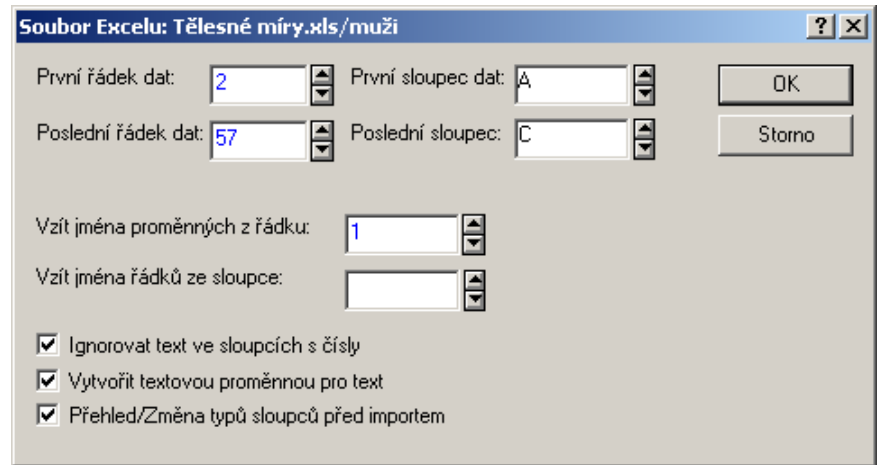

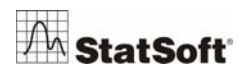

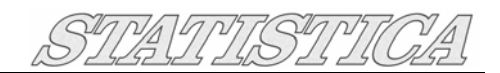

Nyní bychom případně mohli změnit oblast dat, se kterými budeme pracovat. Nechme vše beze změny a klikněme na *OK*. Otevře se následující okno:

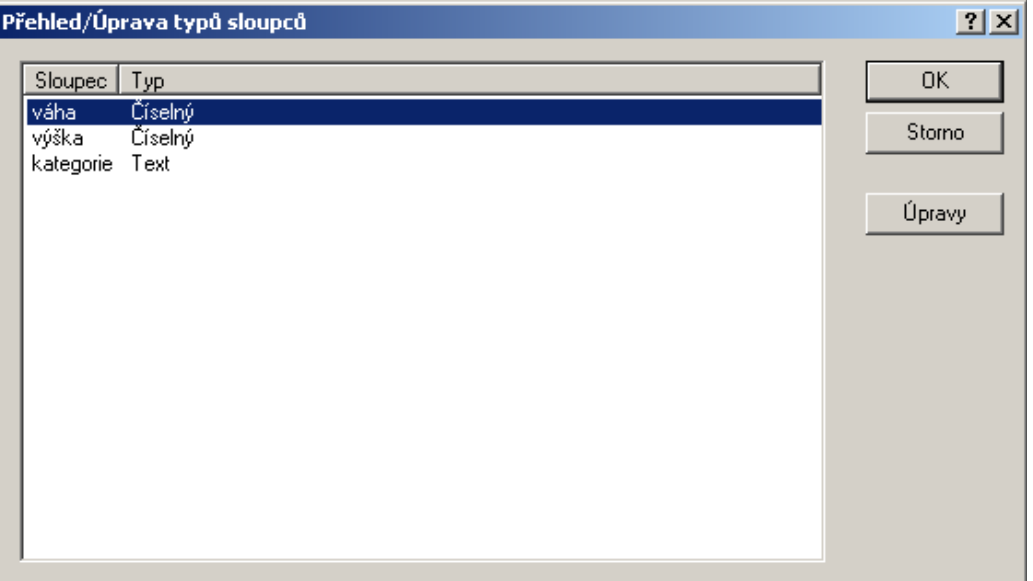

Poklepáním na některý z řádků (či kliknutím na tlačítko *Úpravy*) otevřeme dialog, ve kterém lze upravit typ příslušné proměnné:

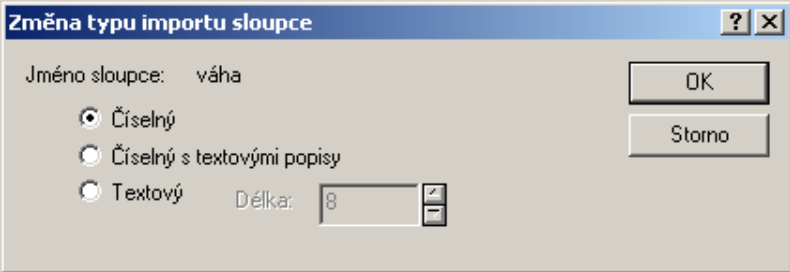

Protože nastavení je v pořádku, vraťme se přes *Storno* do předchozího dialogu a klikněme na *OK*. Otevře se nabídka *Základních statistik a tabulek*:

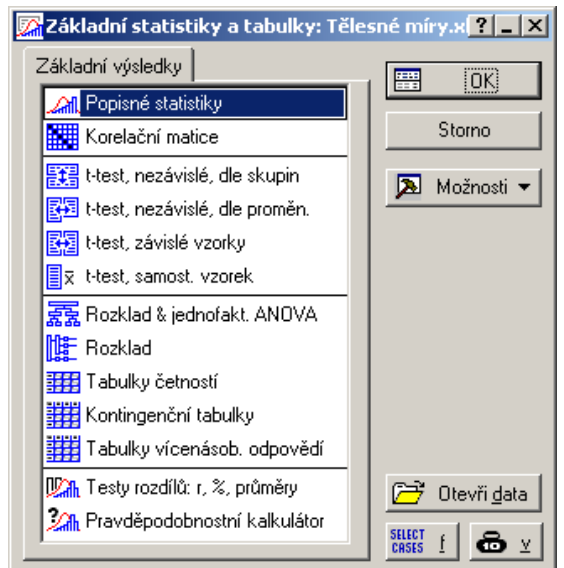

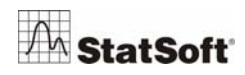

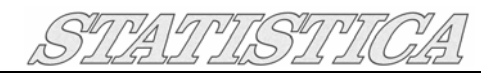

#### **Poznámka:**

Pokud bychom pracovali se vstupními daty v tabulce formátu *\*.sta*, dostali bychom výše uvedenou nabídku přímo ze základní nabídky *Statistiky – Základní statistiky/tabulky*.

Popisné statistiky: Tělesné míry.xls (B2:BE57)  $|?|-|X|$ Proměnné: Wypočet žádné Normalita Pravd. & bod. grafy Možnosti Storno Kateg, grafy Detailní výsledky Základní výsledky Robustnost Možnosti v **SUNNE Souhrn: Statistiky FOR SHIP** Souhrn: Grafy || Anal.Skup... ■ I abulky četností 团 Histogramy 0000 Krabicový graf všech proměnných SELECT | 8⊻ Váž. momenty  $SV =$  $@$  W-1  $@$  N-1 ChD vynechána: C Celé případy  $\bullet$  Párově

Nechme vybrané *Popisné statistiky* a kliknutím na *OK* přejděme do okna vlastní analýzy:

Dialog obsahuje řadu záložek s nástroji pro výpočet různých popisných statistik a pro tvorbu grafů. Pokud se však nechceme zabývat podrobným nastavením, stačí kliknout na tlačítko *Výpočet* a program *STATISTICA* nás provede kroky potřebnými k výpočtu základních popisných statistik.

Nejprve vybereme proměnné *váha* a v*ýška* (stačí přes tyto dvě proměnné přejet myší při stisknutém levém tlačítku):

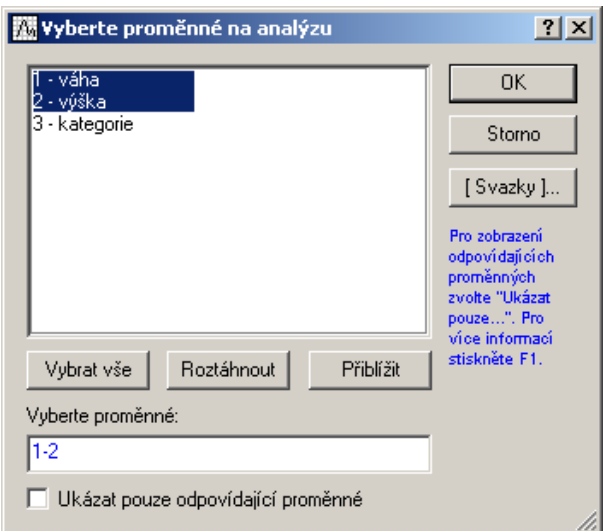

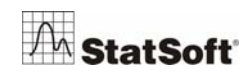

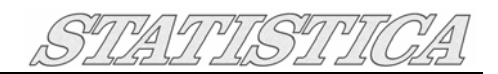

#### **Poznámka:**

*STATISTICA* také podporuje konvenci výběru pomocí kláves CTRL a SHIFT.

Kliknutím na *OK* dostaneme tabulku s výsledky:

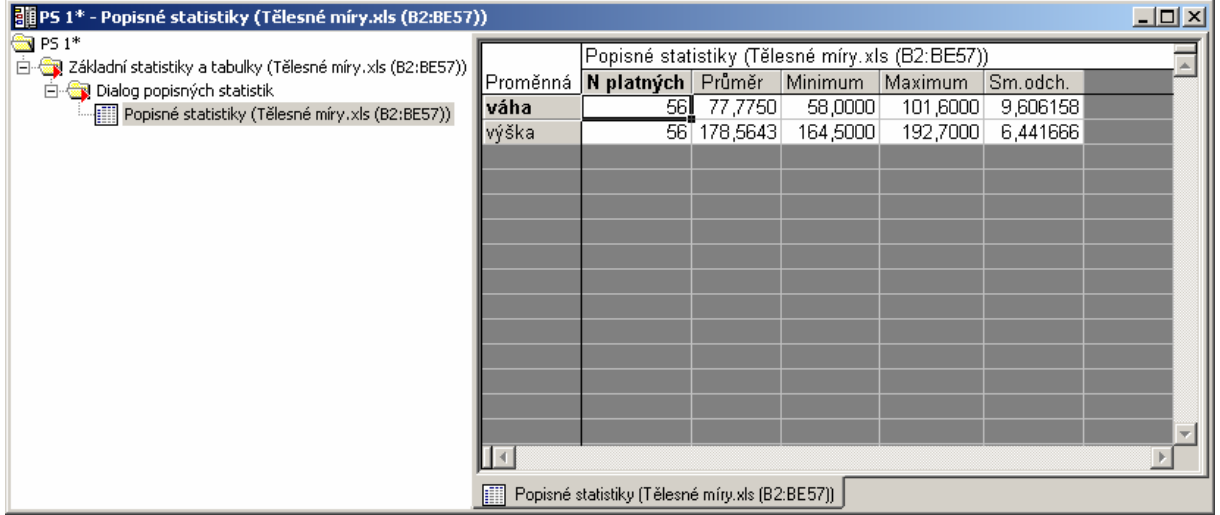

Výsledky můžeme snadno doplnit také o grafické výstupy. Obnovíme dialog *Popisných statistik*, který se minimalizoval na panel analýz a klikneme na tlačítko *Souhrn:Grafy*. Výsledek je na následujícím obrázku:

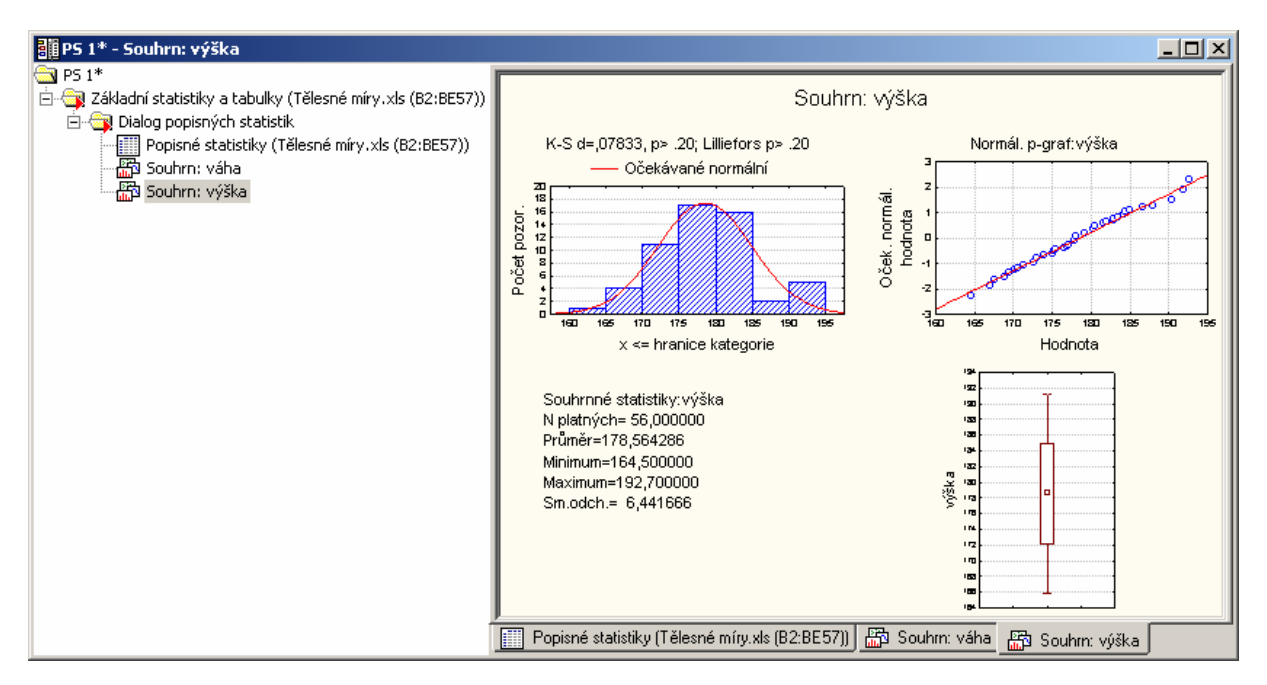

Rychle tak získáme pohled na data pomocí histogramu, normálního pravděpodobnostního grafu a krabicového grafu. Širokou nabídku dalších popisných statistik a grafických pohledů na data nalezneme na jednotlivých záložkách dialogu *Popisných statistik*.

Pro další příklad si výstup s výsledky dosavadních analýz nechme otevřený. Ostatní okna na ploše v programu *STATISTICA* můžeme zavřít.

![](_page_11_Picture_10.jpeg)

![](_page_12_Picture_0.jpeg)

## <span id="page-12-0"></span>**5 Grafické znázornění dat**

Kompletní nabídka grafů je k dispozici ze základní nabídky *Grafy*.

#### *Příklad 4 – sestrojení krabicového grafu*

Nyní si ukážeme, jak lze jednoduše sestrojit často používaný krabicový graf. Otevřeme si tabulku vytvořenou v *příkladu 1*. Zaměříme se na pro proměnnou *váha* u mužů a vytvoříme krabicový graf dle věkových kategorií. Ze základní nabídky vybereme *2D Grafy – Krabicové grafy…*. Otevře se následující nabídka:

![](_page_12_Picture_98.jpeg)

Na jednotlivých záložkách najdeme možnosti nastavení parametrů krabicového grafu. V našem příkladu se nebudeme podrobným nastavením zabývat a rovnou klikneme na tlačítko *OK*. Program *STATISTICA* nás provede kroky potřebnými k sestrojení grafu.

![](_page_12_Picture_99.jpeg)

![](_page_12_Picture_9.jpeg)

![](_page_13_Picture_0.jpeg)

<span id="page-13-0"></span>Dle výše uvedeného obrázku nastavíme proměnné a klikneme na *OK*.

Můžeme si prohlédnout výsledek:

![](_page_13_Figure_3.jpeg)

"Krabice" pro jednotlivé věkové kategorie vidíme přehledně v jednom grafu.

Na závěr se zaměříme na formáty, do kterých lze ukládat výstupy z programu *STATISTICA*.

## **6 Možnosti výstupů**

V programu *STATISTICA* můžeme nastavit, v jakém formátu se budou ukládat výstupy. Ze základní nabídky vybereme *Nástroje - Možnosti…*. Otevře se dialog *Možnosti*, ve kterém přejdeme na záložku *Správce výstupů*:

![](_page_13_Picture_9.jpeg)

![](_page_14_Picture_0.jpeg)

![](_page_14_Picture_135.jpeg)

Můžeme zvolit některé z těchto možností:

- *individuální okna* každá tabulka či graf se zobrazuje v samostatném oknu. Jednotlivá okna pak lze uložit ve formátu programu *STATISTICA* nebo v jiném formátu podle toho, zda se jedná o tabulku nebo graf. Pomocí nabídky *Soubor – Uložit* můžeme vybrat formáty *\*.xls*, *\*.txt*, *\*.htm*, *\*.pdf*, *\*.wmf*, *\*.jpg*, *\*.gif* atd.
- *pracovní sešit* standardní formát výstupů v programu *STATISTICA* s příponou *\*.stw*. Právě v tomto formátu máme nyní výstupy z výše uvedených příkladů (pokud jsme neměnili výchozí nastavení). Okno pracovního sešitu je rozděleno na dvě části. Levá část zobrazuje stromovou strukturu (obdoba Průzkumníka). Pravá část je editorem vybraných dokumentů.
- *protokol -* má podobný vzhled jako pracovní sešit. V jeho levé části se zobrazuje seznam objektů protokolu. Pravá část je obdobou textového editoru. Na rozdíl od pracovního sešitu lze do protokolu mezi jednotlivé výstupy vepisovat text (viz následující ilustrační obrázek).

![](_page_14_Picture_7.jpeg)

![](_page_15_Picture_0.jpeg)

<span id="page-15-0"></span>![](_page_15_Figure_1.jpeg)

- *výstup do Microsoft Word* – výstupy se vkládají do dokumentu Microsoft Word, a mohou tak být jednoduše sdíleny s dalšími spolupracovníky.

## **7 Závěr**

Tento manuál stručně popisuje základní ovládání programu *STATISTICA*. Jednotlivé kapitoly přinášejí "kuchařku", která usnadní orientaci v prostředí programu *STATISTICA* a provede uživatele analýzou dat od jejich vstupu do programu až po finální výsledky. Zbývá tedy jen popřát, ať se vám práce s programem *STATISTICA* daří podle vašich představ!

![](_page_15_Picture_6.jpeg)